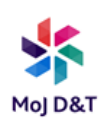

# USB Printing Setup Guide

## **Prerequisite**

Before carrying out the below instructions please ensure you have mapped to a network printer on any MOJ or NPS site to enable you to have the required print driver set to apply the correct driver to your USB print device.

If you have not yet mapped a network printer you can do so on any WIFI connection from your DOM1 connected MOJ laptop, it is important that you map to an asset number "X00XXXXX" device to enable the correct driver set for the new model printers.

See "PRP Connecting to a printer v2.0.pdf" on how to map a network printer.

#### **Set up a USB printer**

1. Please connect your laptop USB port to the required printer via a USB cable to the rear of the printer before creating the USB print queue below.

2. With the USB cable connected to laptop and printer, **click** "start" then type "Control Panel", **left click** on Control Panel

3. The box below will appear, **left click** on "Devices and Printers" from the Menu

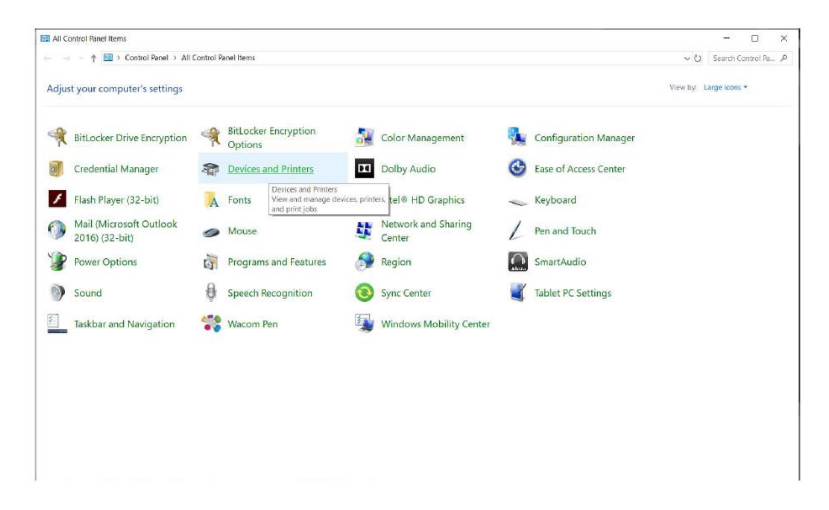

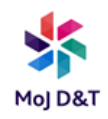

4. The "Devices and Printers" box will appear as below, **left click** "Add Printer"

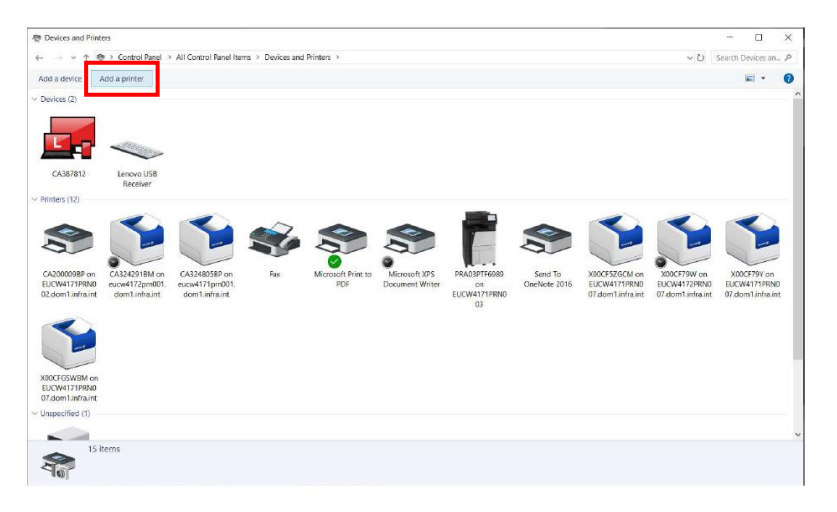

### 5. **Left click** "The printer that I want isn't listed"

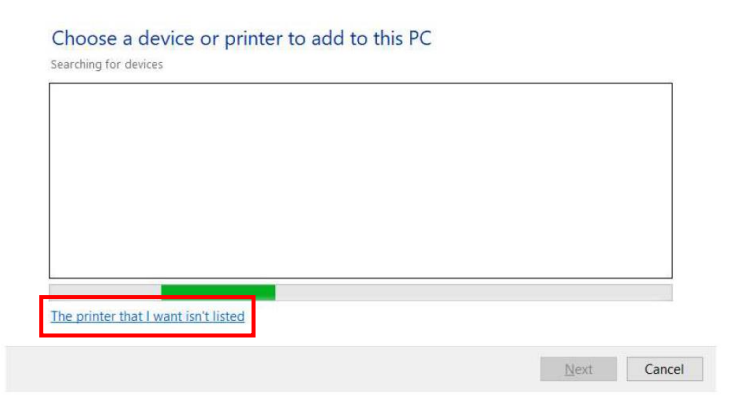

6. **Left click** the bottom option "Add a local printer or network printer with manual settings", **left click** "Next"

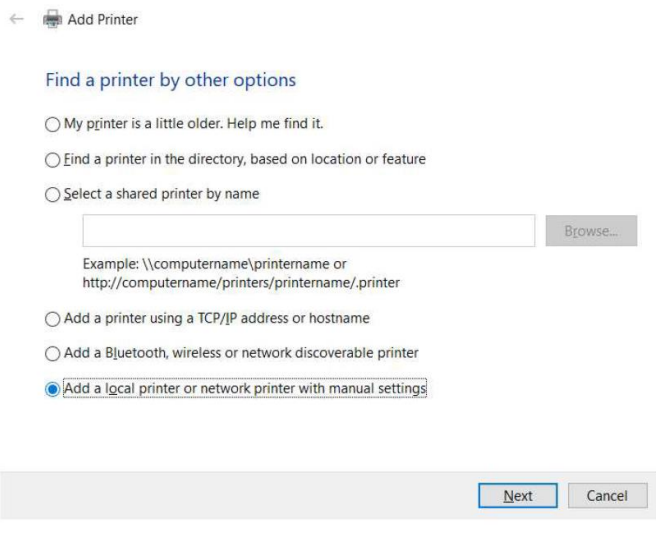

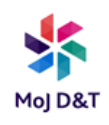

7. **Left click** the radio button saying "Use an existing port", **left click** the little arrow drop down Menu and **left click** "USB001 (Virtual printer port for USB)" and **left click** "Next"

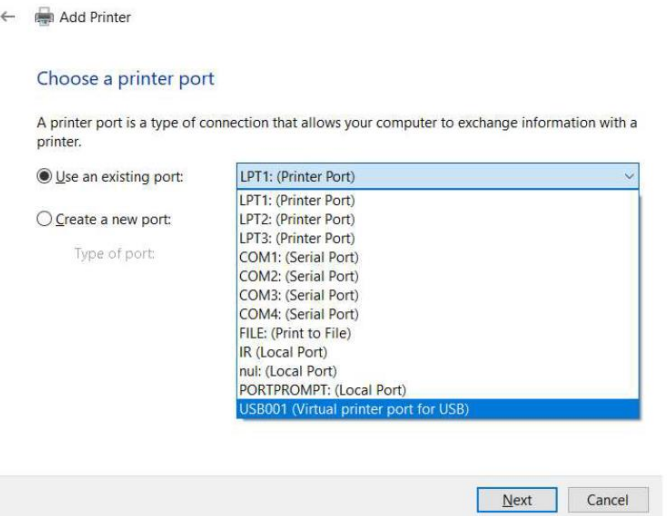

8. In the left-hand box, scroll down and **left click** on "Xerox", in the righthand box scroll down and **left click** on "Xerox GPD PCL6 V4.0.548.8.0" and **click** "Next"

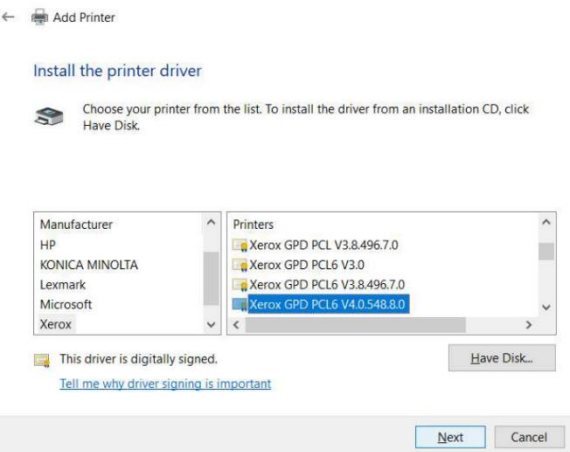

9. **Left click** on the radio button saying, "Use the driver that is currently installed (recommended)", then **left click** "Next"

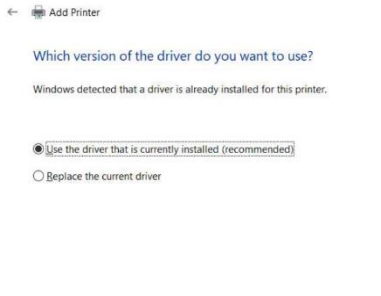

 $\begin{tabular}{|c|c|c|} \hline \textbf{Next} & \textbf{Cancel} \\ \hline \end{tabular}$ 

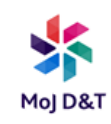

## 10. In the "Printer name" box, **type** the asset number of the printer, followed by "USB Printing", then **left click** "Next"

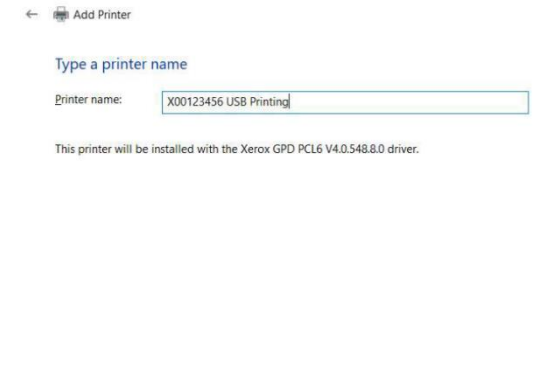

Next Cancel

11. The printer will now install

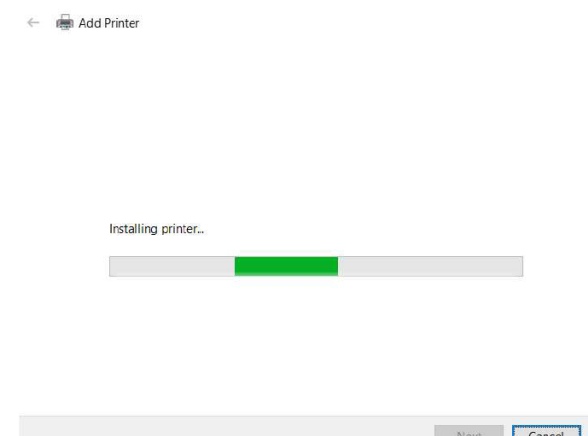

12. **Left click** the radio button saying, "Do not share this printer" and **left click** "Next"

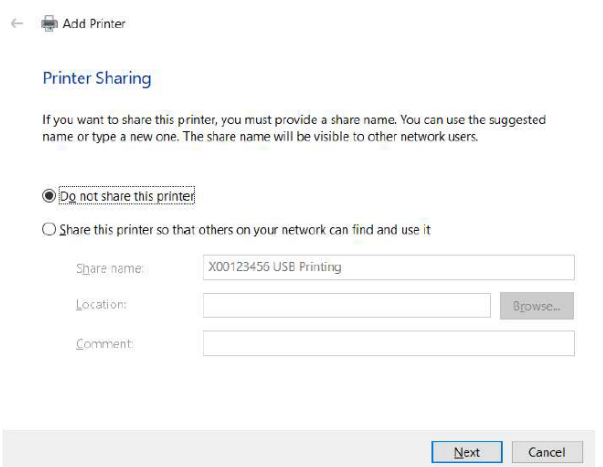

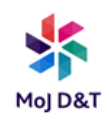

13. You can choose whether to make this printer your default or leave as non-default, if you choose "default" then every time you ask for a print it will automatically use this printer. **Left click** "print a test page" button, the printer should print a test page. **Left click** "finish"

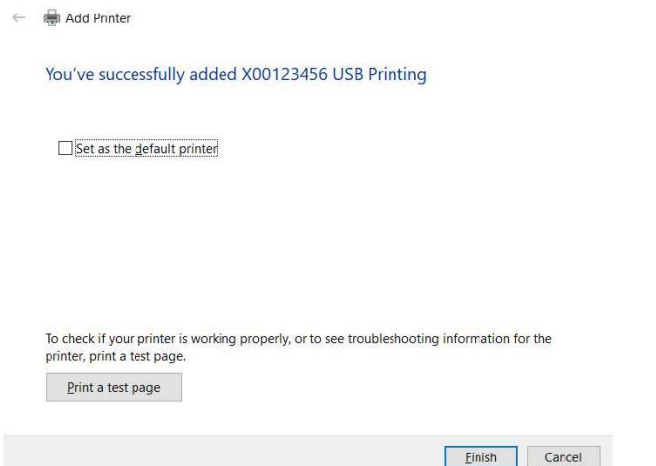

14. The USB printer will now show in your "Devices & Printers" in your "Control Panel".

15. **Right click** on the device and **left click** on "Printer Properties"

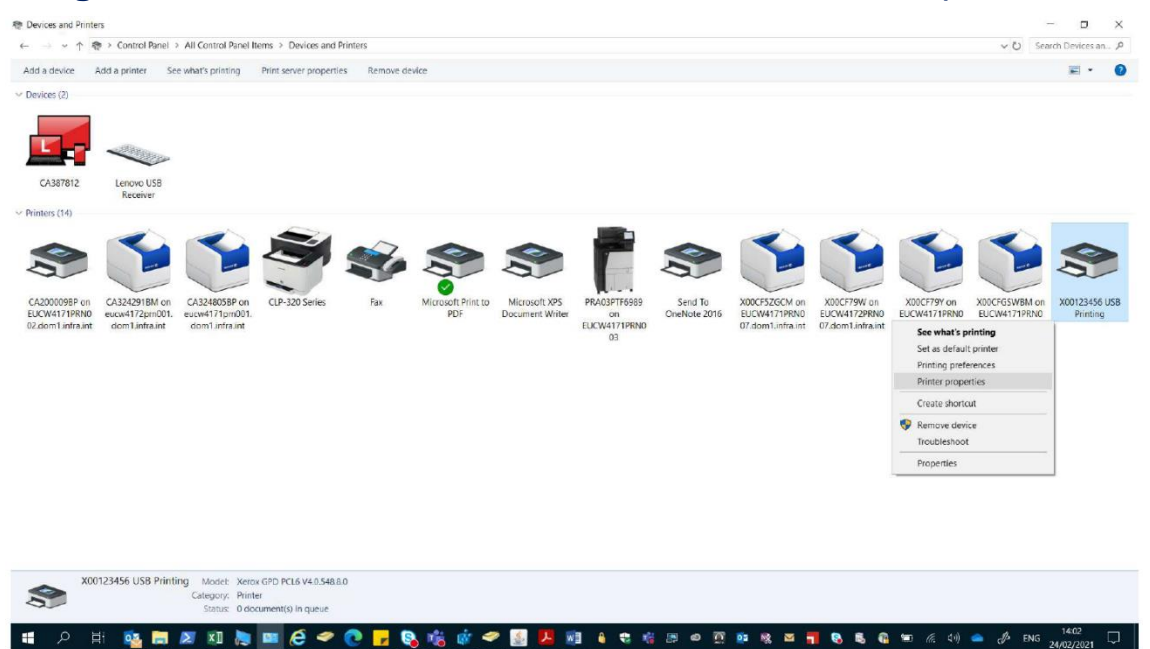

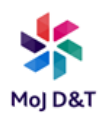

16. When in "Printer Properties" **left clic**k on the "Administration" Tab and change "Configuration" drop down from "Basic Printing Mode" to the model of the printer your using (B400, B600 or B605 see model name on the asset tag) from the drop down menu, **left click** "Apply" and "Okay"

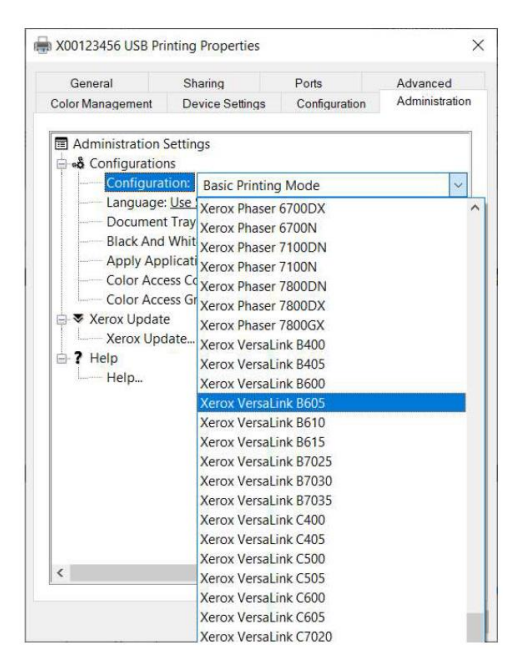

17. The USB Printing for the printer is setup and you have applied the full Xerox driver options for the printer.